# **Linee guida**

# **per la compilazione, modifica e stampa della domanda di partecipazione alla selezione per il passaggio alla qualifica di Capo Squadra Volontari**

# <span id="page-1-0"></span>**Indice**

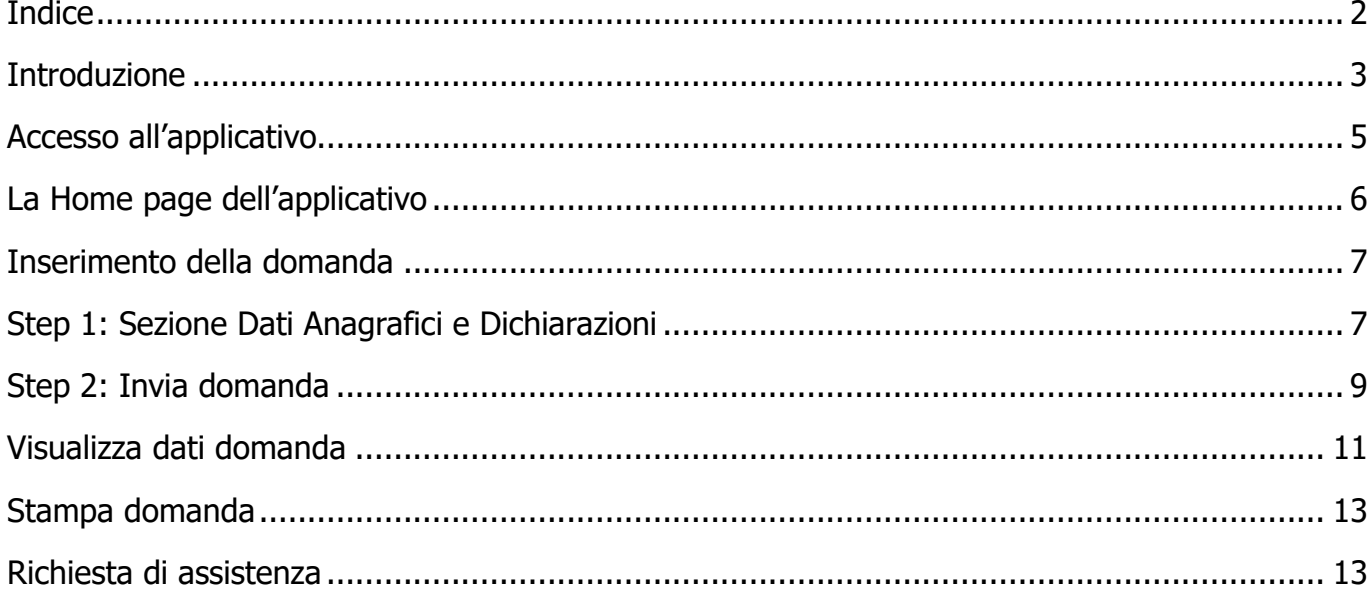

### <span id="page-2-0"></span>Introduzione

Il presente documento è una linea guida alla compilazione on line della domanda di partecipazione alla procedura selettiva per il passaggio alla qualifica di Capo Squadra Volontario per le esigenze dei distaccamenti volontari del Corpo Nazionale dei vigili del fuoco, ai sensi dell'art. 13 del D.P.R. n. 76/2004.

# Informazioni importanti da conoscere!

- 1. La domanda deve essere presentata esclusivamente mediante la compilazione online della stessa all'indirizzo **[https://selezionecsvol.vigilfuoco.it](https://selezionecsvol.vigilfuoco.it/)**
- 2. L'accesso alla piattaforma avviene esclusivamente tramite le credenziali **SPID** ed è consentito al solo personale del ruolo volontario.
- 3. Nel caso che non si venga riconosciuto come personale volontario, scrivere una richiesta di assistenza alla casella di posta elettronica **helpdesk.concorsi@vigilfuoco.it**
- 4. La domanda richiede la compilazione di due sezioni:
	- ✓ Step 1: Sezione Dati Anagrafici e Dichiarazioni
	- $\checkmark$  Step 2: Sezione Invio Domanda
- 5. Durante la compilazione della domanda, i dati inseriti non verranno salvati fino a quando non si completa l'inserimento della domanda e si sottomette la domanda al sistema, tramite la selezione del pulsante **Invia Domanda**.
- 6. Se la compilazione e sottomissione della domanda tramite l'apposito tasto di **Invia Domanda** avviene con esito positivo, l'utente, avrà evidenza della data e dell'orario dell'ultima domanda inviata ed il sistema visualizza i dati inseriti.
- 7. Se la compilazione e sottomissione della domanda tramite l'apposito tasto di **Invia Domanda** avviene con esito negativo, il sistema ripropone tutti i dati inseriti.
- 8. Fino al termine di scadenza previsto dal bando per la presentazione della domanda, l'utente può modificare la domanda già inviata; verrà considerata esclusivamente l'ultima domanda inviata, che sostituirà quella inviata in precedenza.

# <span id="page-4-0"></span>Accesso all'applicativo

L'applicativo per la compilazione online della domanda di partecipazione alla procedura selettiva è raggiungibile sulla rete internet, all'indirizzo **[https://selezionecsvol.vigilfuoco.it](https://selezionecsvol.vigilfuoco.it/)**.

L'accesso all'applicativo avviene esclusivamente tramite le credenziali SPID. Il sistema presenta la schermata di autenticazione tramite le credenziali SPID (selezionare "ENTRA CON SPID" nella maschera di sinistra).

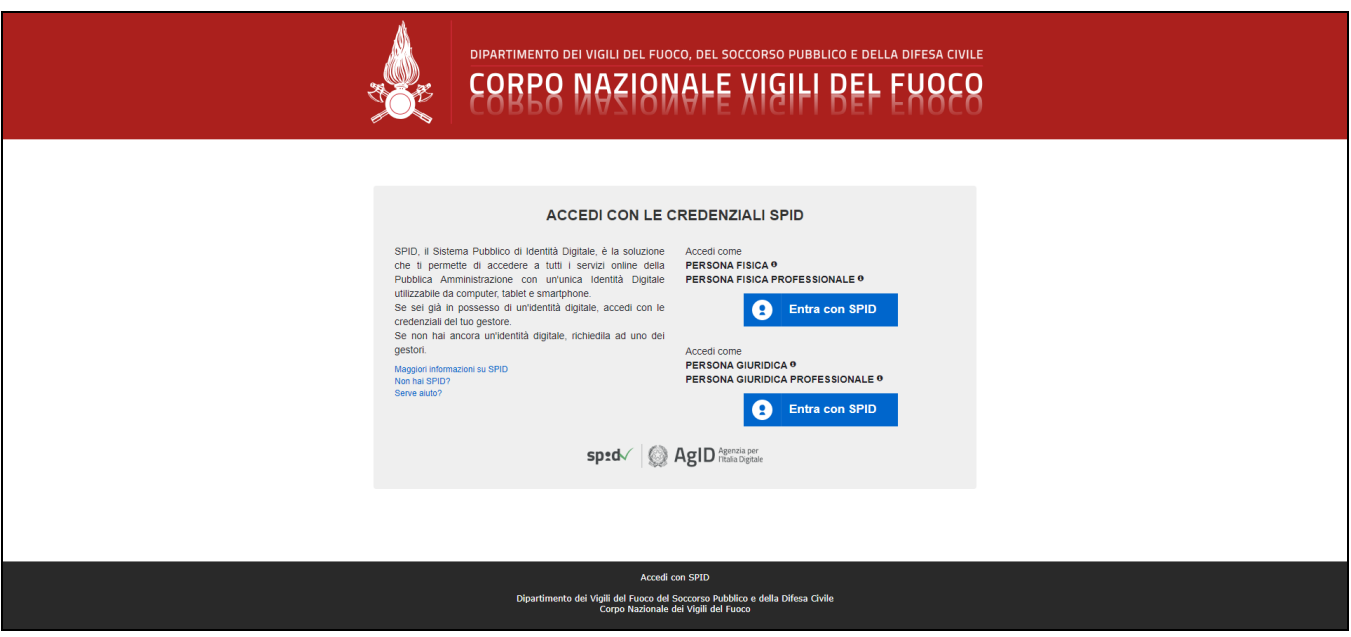

*Figura 1 - pagina di autenticazione all'applicativo informatico*

Il sistema consentirà la compilazione della domanda **solo se l'utente ha i requisiti previsti dal bando, ovvero se appartiene al ruolo dei vigili del fuoco volontari**.

In caso contrario viene visualizzato il seguente messaggio di errore: **"Non è possibile presentare la domanda di partecipazione, in quanto dai dati in possesso dal Dipartimento, non appartieni al ruolo dei vigili del fuoco volontari. Se ritieni sia un errore del sistema informatico, scrivere una email all'indirizzo [helpdesk.concorsi@vigilfuoco.it,](mailto:helpdesk.concorsi@vigilfuoco.it) specificando nome, cognome e codice fiscale"**.

# <span id="page-5-0"></span>La Home page dell'applicativo

Effettuato l'accesso, la home page presenta:

- sulla parte sinistra:
	- il nome e cognome dell'utente loggato
	- le info sullo stato della domanda
	- le funzioni disponibili all'utente
	- il link alla presente guida
	- il link al bando del concorso
- sulla parte destra:
	- le due diverse sezioni della domanda, denominate Step1 e Step2, da compilare.

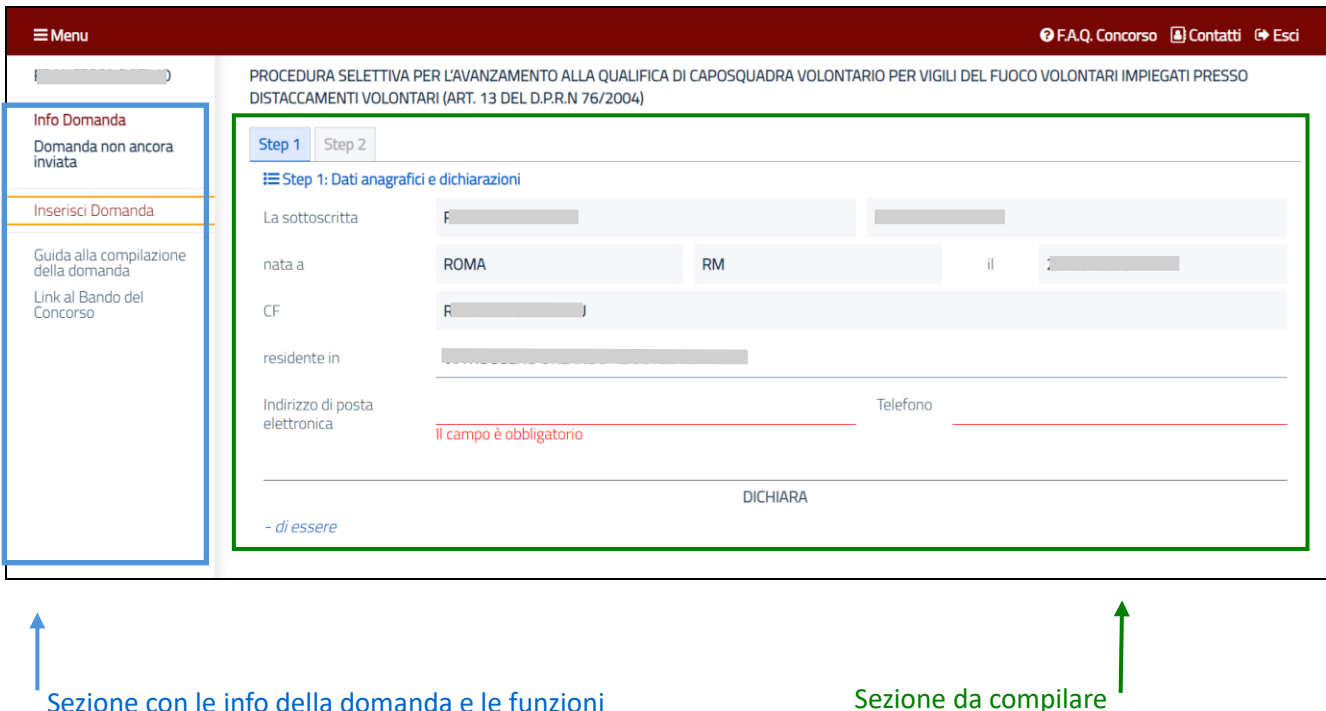

La sezione sulla destra della pagina visualizza informazioni e funzioni diverse a seconda della fase dell'iter procedurale:

- al primo accesso e fino a quando la domanda non è stata inviata:
	- o la sezione 'Info Domanda' presenta la dicitura 'Domanda non ancora inviata'

- o le funzioni disponibili sono 'Inserisci Domanda'
- se la domanda è stata inviata:
	- o la sezione Info Domanda presenta la dicitura *'Data ultimo invio'* e viene riportata la data e l'ora di ultimo invio
	- o le funzioni disponibili sono:
		- 'Modifica Domanda', 'Visualizza Domanda', 'Stampa Domanda' se i termini di presentazione della domanda non sono scaduti;
		- 'Visualizza Domanda' e 'Stampa Domanda' se i termini di presentazione sono invece scaduti.

# <span id="page-6-0"></span>Inserimento della domanda

Per inserire la domanda l'utente deve compilare le sezioni Step1 e Step2.

#### <span id="page-6-1"></span> $\checkmark$  Step 1: Sezione Dati Anagrafici e Dichiarazioni

Nella prima parte della sezione, sono visualizzati i dati anagrafici, quali nome, cognome, codice fiscale, luogo (comune e provincia) e data di nascita, in sola lettura, non modificabili, provenienti dall'autenticazione tramite SPID.

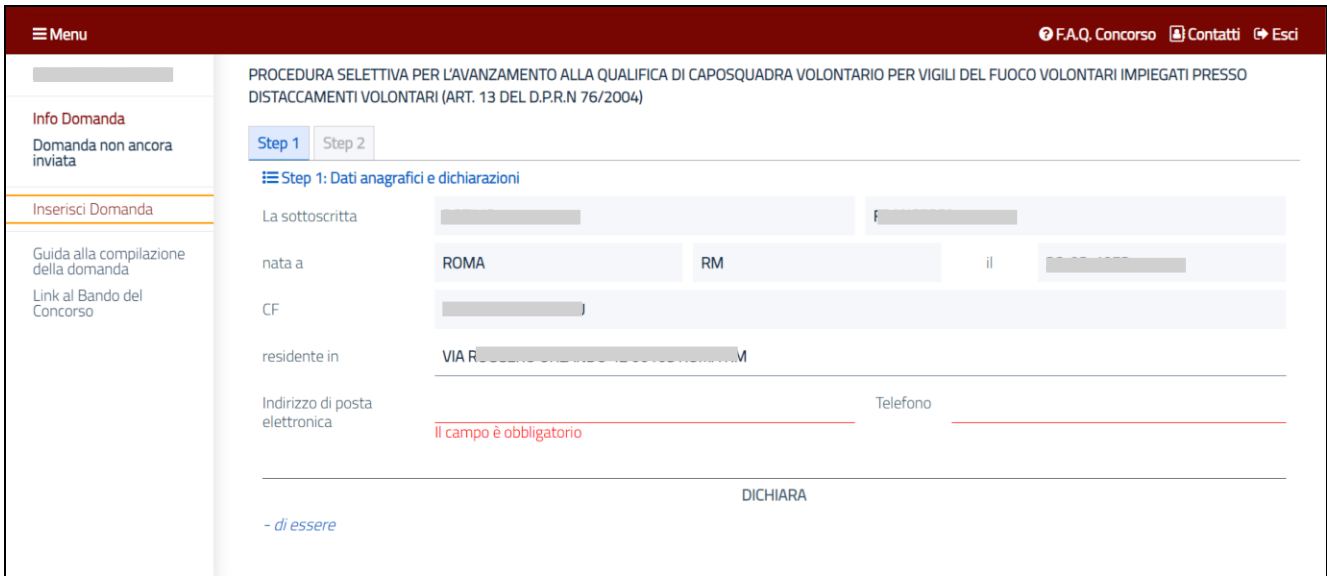

I campi che invece possono essere compilati/modificati dall'utente sono:

- la residenza (comprensiva dell'indirizzo e della provincia),
- l'indirizzo di posta elettronica
- il telefono.

#### **La compilazione di tali campi è obbligatoria.**

Nella seconda parte della sezione, l'utente dovrà inserire i dati relativi al servizio prestato, valorizzando i seguenti campi:

- **iscritto dal**: inserire la data di iscrizione nei quadri del personale volontario, nel formato dd/mm/aaaa o selezionando la data dal calendario, visualizzabile selezionando l'apposita icona;
- **con D.M.**: inserire il numero del Decreto Ministeriale
- **del**: inserire la data del decreto ministeriale, nel formato dd/mm/aaaa o selezionando la data dal calendario, visualizzabile selezionando l'apposita icona;
- **nei quadri del personale Volontario del Comando dei VV.F. di**: inserire il comando di riferimento, selezionando da apposita lista valori; digitare le prime lettere del comando di interesse e selezionare il valore tra quelli visualizzati;

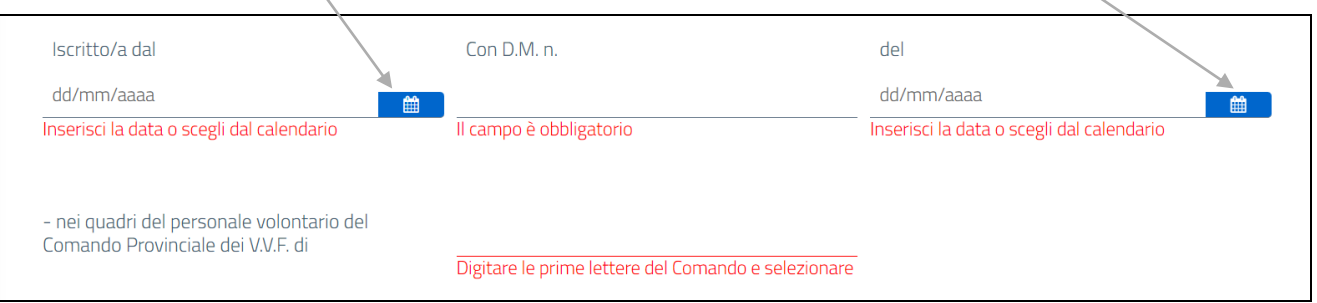

L'utente deve inoltre dichiarare di:

- **aver presentato la domanda per l'iscrizione del personale volontario del CNVVF,come previsto dal D.Lgs. n.97/2017, nell'elenco dper le necessità dei**  distaccamenti volontari: selezionare l'elemento grafico per rispondere 'SI' o cliccare su NO
- **essere impiegato nel distaccamento volontario di**: inserire il distaccamento volontario di interesse, selezionando da apposita lista valori; digitare le prime lettere del distaccamento e selezionare il valore che viene visualizzato;
- **avervi prestato servizio con lodevole servizio negli ultimi due anni**: selezionare l'elemento grafico per rispondere 'SI' o cliccare su NO

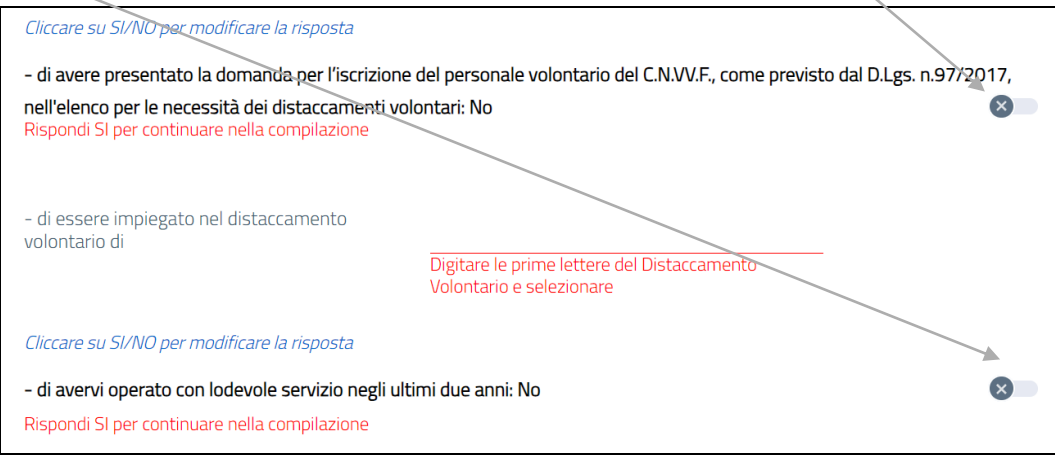

Nella parte finale della sezione, il sistema valorizza in automatico il distaccamento volontario per il quale si concorre (che coincide con il distaccamento volontario presso cui si presta servizio):

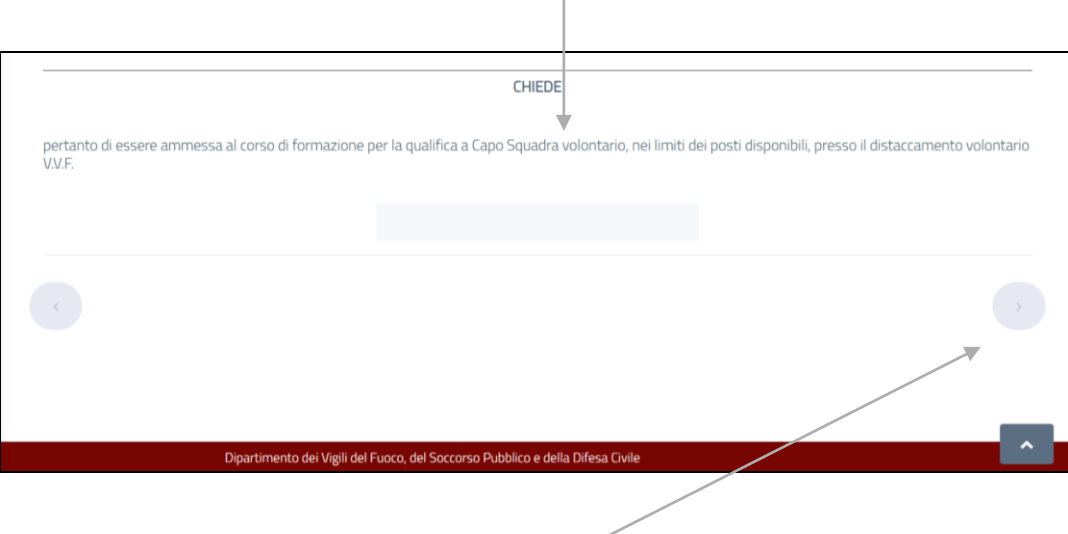

Compilati i campi obbligatori, sarà attivo il tasto "avanti" (bottone con carattere >) per procedere alla compilazione dello step successivo.

### <span id="page-8-0"></span>✓ Step 2: Invia domanda

Per poter inviare la domanda, è necessario dichiarare di aver letto il bando e l'informativa sulla privacy, selezionando a SI come risposta:

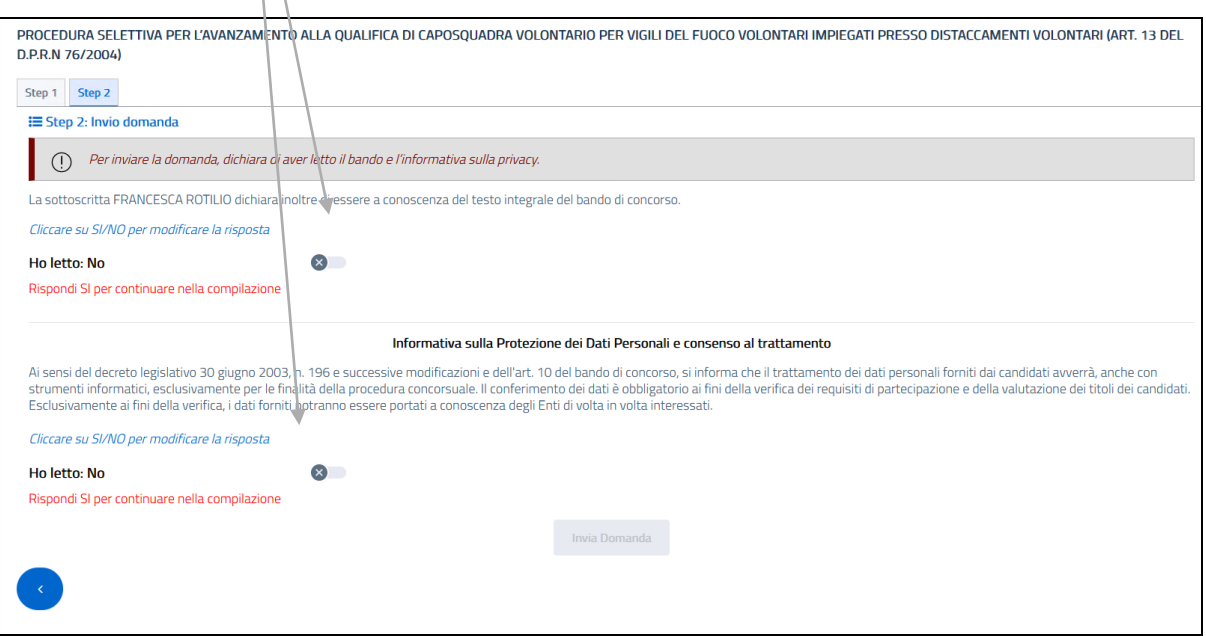

Dopo aver risposto positivamente ad entrambe, si abilita il tasto Invia per l'invio della domanda.

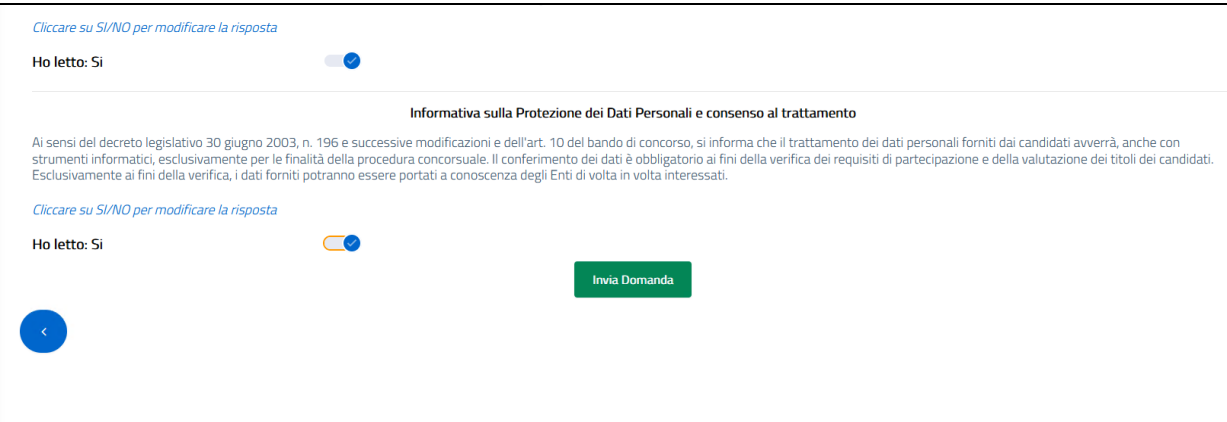

Selezionato il tasto Invia Domanda, viene notificato il messaggio di invio con successo della domanda. Cliccare il tasto OK.

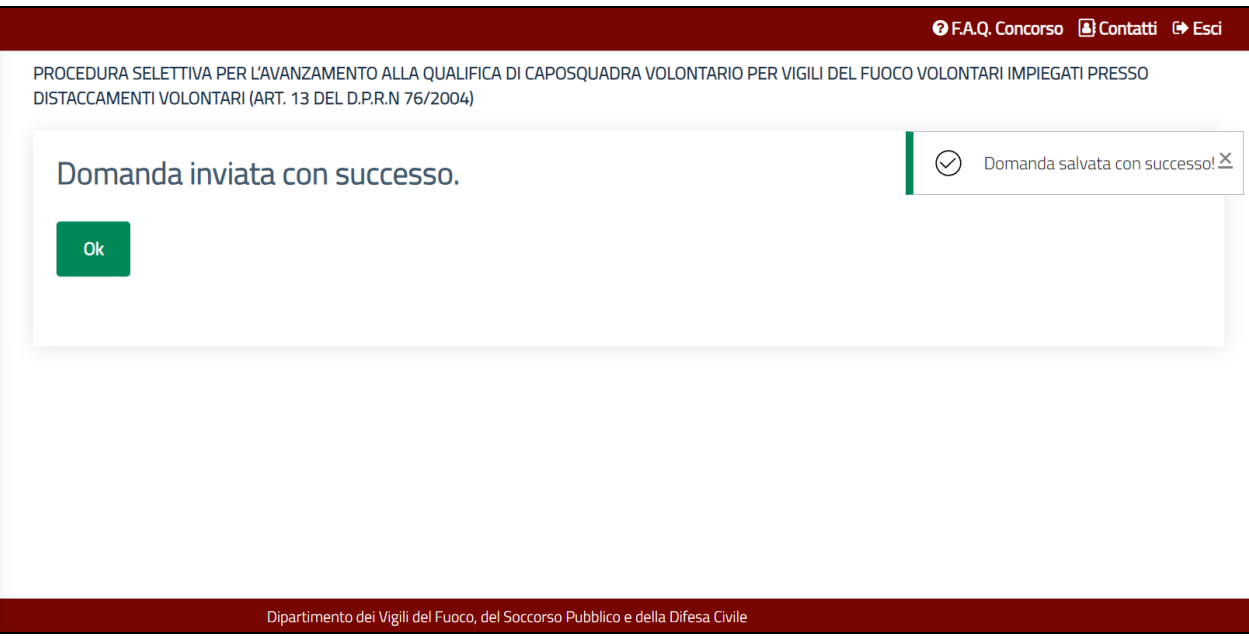

Il sistema reindirizza alla pagina di Visualizza Dati Domanda, in cui sono visualizzati i dati appena inseriti in domanda.

# <span id="page-10-0"></span>Visualizza Dati

Dopo l'inserimento con successo della domanda, il sistema presenta la funzionalità 'Visualizza Dati', attraverso la quale vengono mostrati a video i dati inseriti dal candidato. La funzionalità è selezionabile dall'utente dall'apposita voce presente sul lato sinistro.

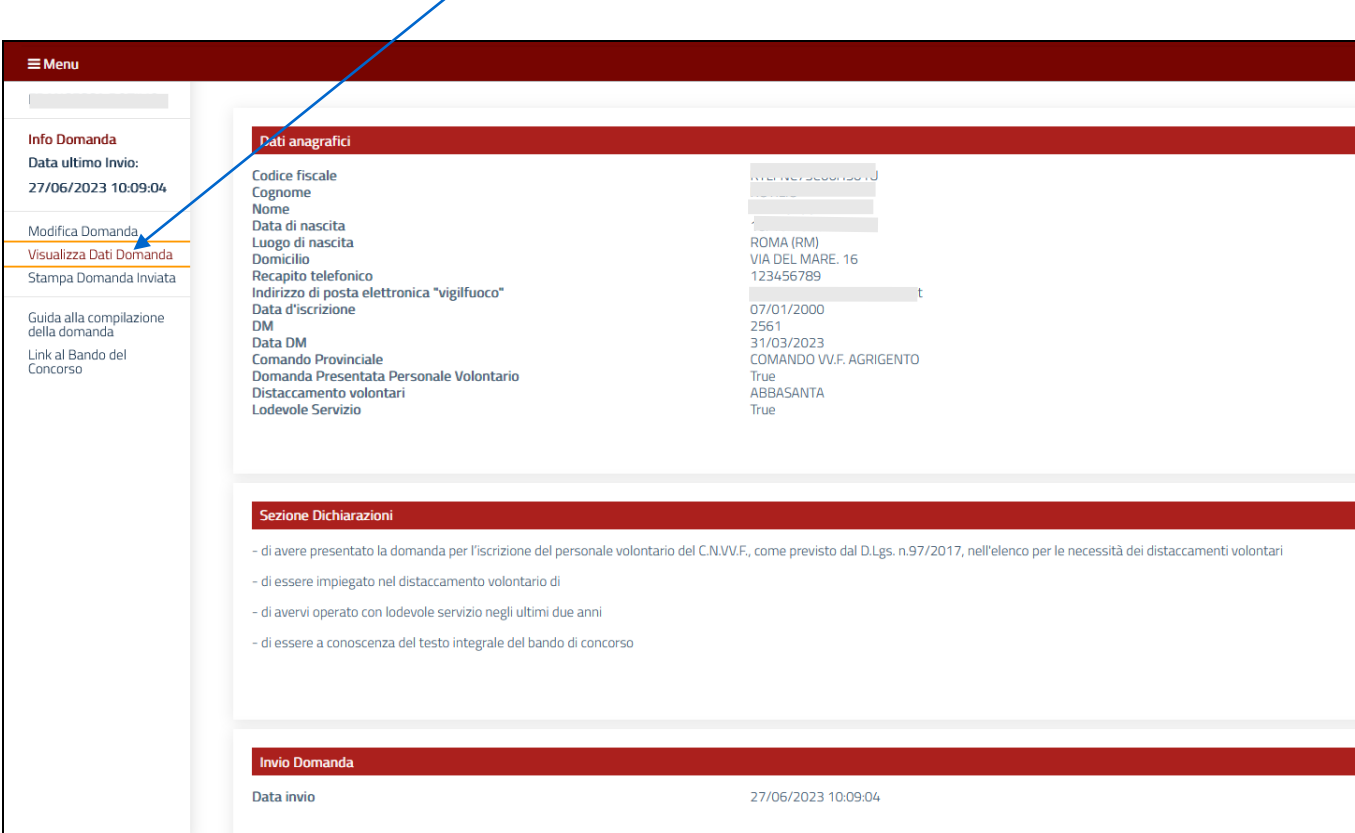

# Modifica domanda

Fino alla scadenza del termine di presentazione della domanda, l'utente può effettuare la modifica della domanda già inviata. Accedendo al sistema, l'utente dovrà selezionare la funzionalità Modifica Domanda. Effettuare le modifiche necessarie e selezionare il tasto Invio domanda nello step 2. A modifica effettuata, nella sezione Info Domanda, il sistema aggiornerà la data di ultimo invio.

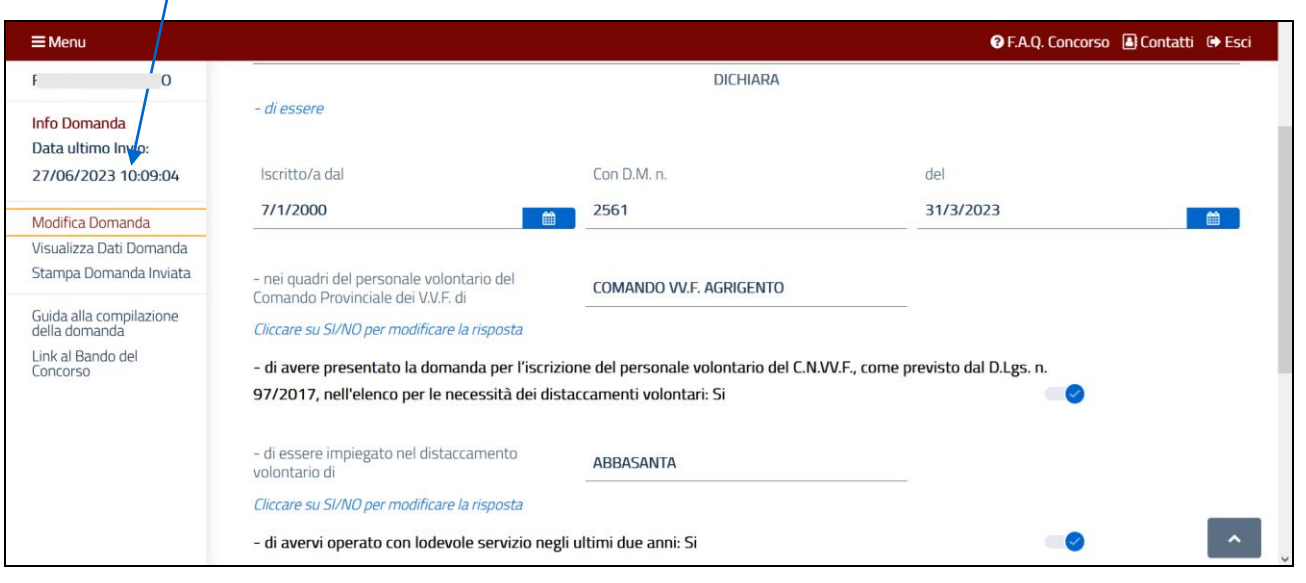

# <span id="page-12-0"></span>Stampa domanda

L'utente può effettuare la stampa della domanda inviata, selezionando la funzionalità Stampa Domanda. Alla selezione del tasto verde, il sistema genera la stampa della domanda nel formato pdf.

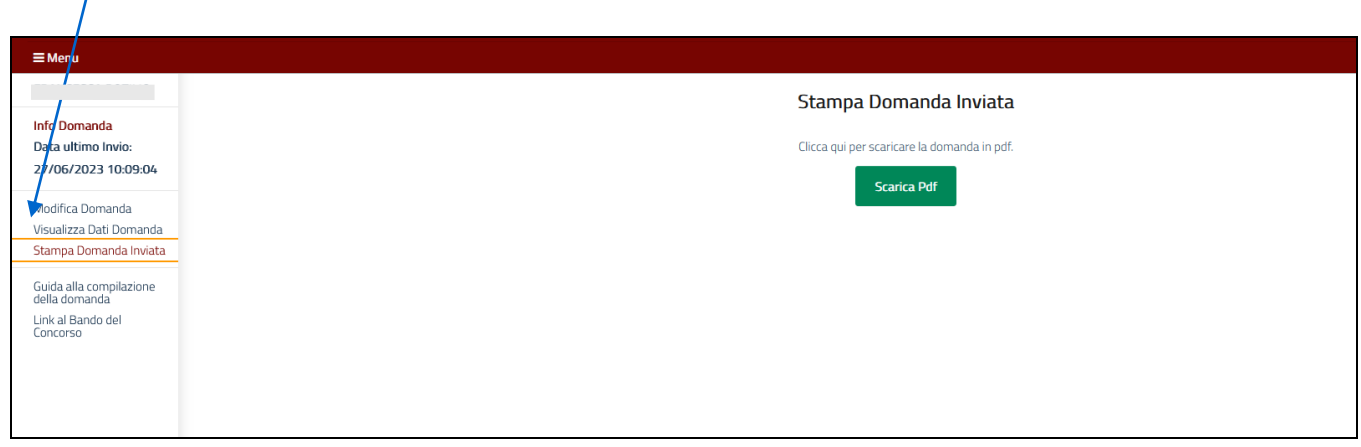

# <span id="page-12-1"></span>Richiesta di assistenza

La richiesta di assistenza può essere effettuata inviando una email alla casella di posta elettronica dedicate:

\_\_\_\_\_\_\_\_\_\_\_\_\_\_\_\_\_\_\_\_\_\_\_\_\_\_\_\_\_\_\_\_\_\_\_\_\_\_\_\_\_\_\_\_\_\_\_\_\_\_\_\_\_\_\_\_\_\_\_\_\_\_\_\_\_\_\_\_\_\_\_\_\_\_\_\_\_\_\_\_\_\_\_\_\_\_\_\_\_\_\_\_\_\_\_

[selezione.caposquadravolontari@vigilfuoco.it](mailto:selezione.caposquadravolontari@vigilfuoco.it) per problemi di natura amministrativa;

[helpdesk.concorsi@vigilfuoco.it](mailto:helpdesk.concorsi@vigilfuoco.it) per problemi legati alla piattaforma informatica.

Le caselle sono presidiate dal lunedì al venerdì, in orario di ufficio.